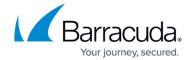

## **How to Configure and Run Policies**

https://campus.barracuda.com/doc/42048323/

This article refers to the Barracuda ArchiveOne version 6.0 or higher.

The following article explains how to configure and run a policy using the ArchiveOne Admin Console.

To create a new policy,

- 1. On the ArchiveOne Server, open the ArchiveOne Admin Console.
- 2. Right-click **Policies**, and then select **New**:

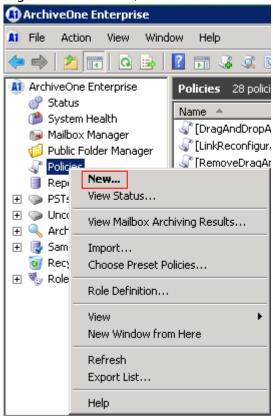

3. In the **Policy Definition** dialog box in the **Policy name** field, enter a name to identify the new policy:

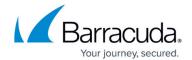

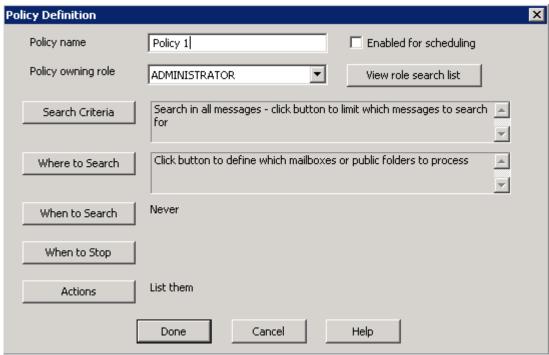

4. Click Search Criteria:

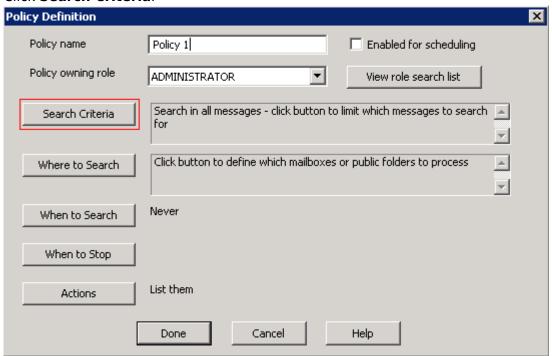

5. Specify the search criteria for the policy in the **Search criteria for policy** dialog box:

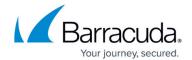

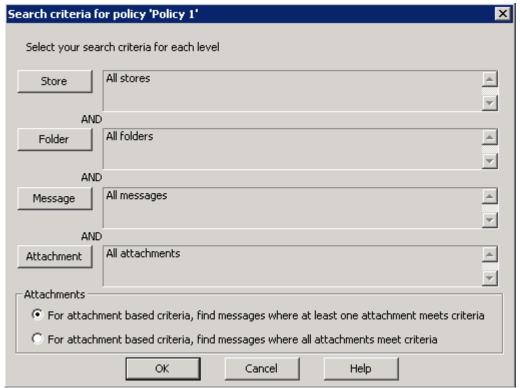

- **Store** Click to display criteria based on the mailbox store itself: mailbox name, mailbox size in MB or % of warn/send/receive limits, or total number of items.
- Folder Click to display criteria based on folders: folder name/type/path, if replicated, or how many items it holds.
- Message Click to display criteria based on messages: text in the subject and/or body, from, to, delivered, etc.
- Attachment Click to display criteria based on attachments: file name, size in K, file date, last modified, or text within the document if the attachment has been indexed as well.
- 6. For example, click **Message** and select the search criteria:

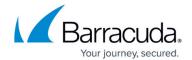

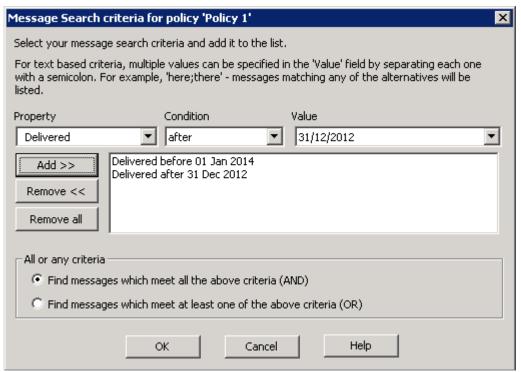

- Property Select the desired property of the message to search on such as who the message was 'To' or when it was 'Delivered'. Some of these are properties of the attachments, if any, to the message.
- Condition Select the range of conditions; options display based on the selected property (string or numeric).
- **Value** Select the value used to compare with the property's value.
- 7. Click **OK** to save your search criteria, and then click **OK** to return to the **Policy Definition** dialog box. Click **Where to Search**:

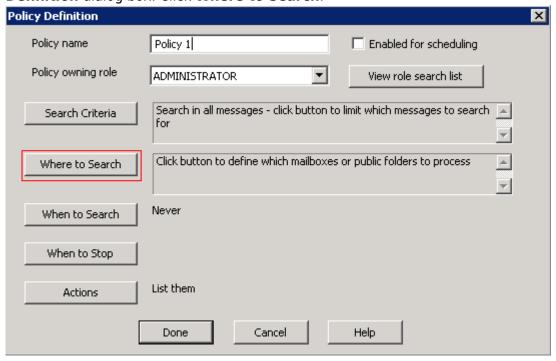

8. In the **Where to search for policy** dialog box, specify the sources to process:

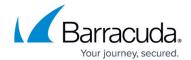

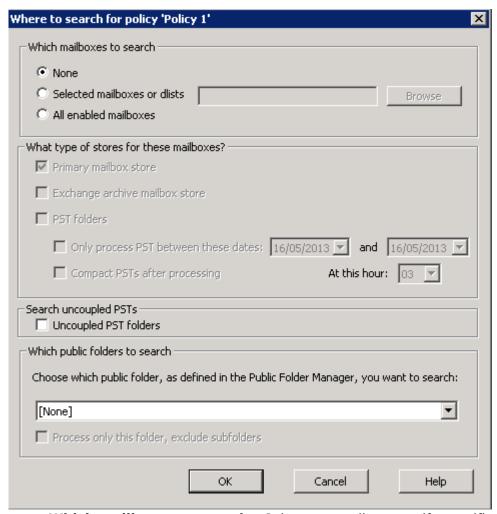

- Which mailboxes to search Select none, all, or specify specific mailboxes or lists.
- What type of stores for these mailboxes Specify whether to process the mail store, the Exchange 2010 Archive Store, or PST folders associated with Outlook.
- Search uncoupled PSTs When selected, process PSTs that are not associated with Outlook.
- Which public folders to search Optionally select public folders to process.
- 9. Click **OK** to save your settings and return to the **Policy Definition** dialog box. Click **When to Search**:

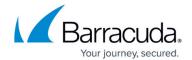

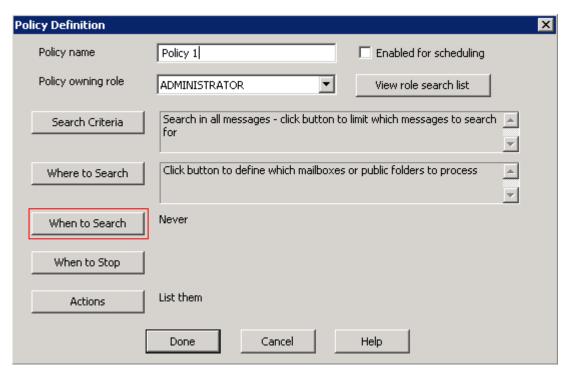

10. in the **Schedule for policy** dialog box, specify scheduling options:

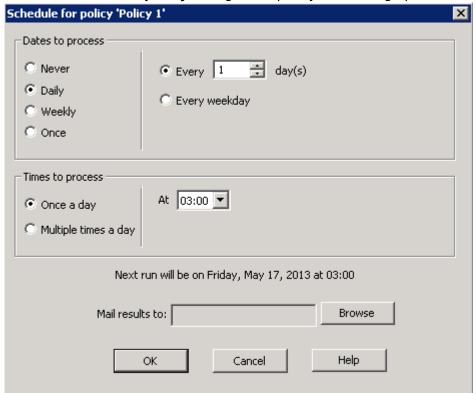

- Dates to process/Times to process:
  - Never Default setting, no schedule is set.
  - **Daily** Set the schedule to run every *n* days (or every weekday), and at which time(s) to run the policy.
  - **Weekly** Set the schedule to run every *n* weeks on a set day(s) of the week, and at which time(s) to run the policy.

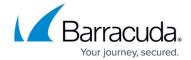

- Once Set the schedule to run on a specific date, and at which time(s) to run the policy.
- Mail results to Email the policy results to the selected mailbox.
- 11. Click **OK** to save your settings and return to the **Policy Definition** dialog box. Click **When to Stop**:

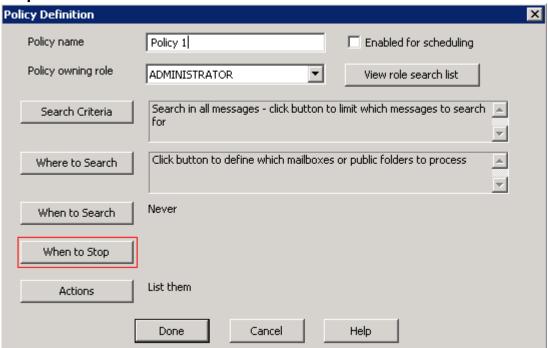

12. In the **When to stop policy** dialog box, select whether to stop the policy after a certain number of minutes:

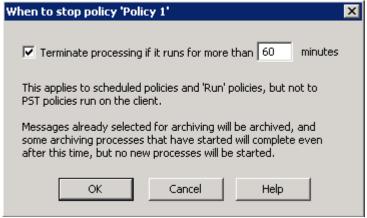

- Terminate processing if it runs for more than n minutes Turn on to stop the first phase of the policy run after it has been running for the specified amount of time. The second phase is not affected by this setting.
- 13. Click **OK** to save your settings and return to the **Policy Definition** dialog box. Click **Actions**:

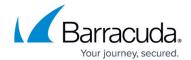

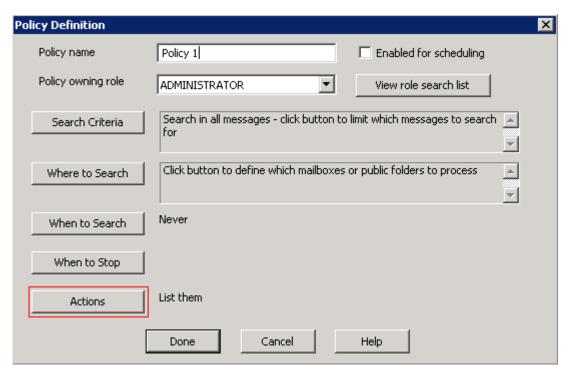

14. In the **Actions for policy** dialog box, select the action to take on messages that match the search criteria:

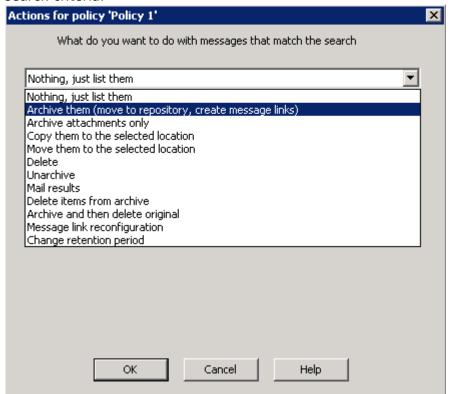

See <u>Understanding Policy Actions</u> for more information.

15. Click **OK** to save your settings, and then click **Done** in the **Policy Definition** dialog box to save your policy.

Use the following steps to immediately run a policy:

## Barracuda ArchiveOne

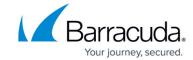

- 1. Open the ArchiveOne Admin Console, and click **Policies**.
- 2. Right-click the policy you want to run, and then click **Run**.
- 3. The **Policy Status** dialog box displays Policy processing details:

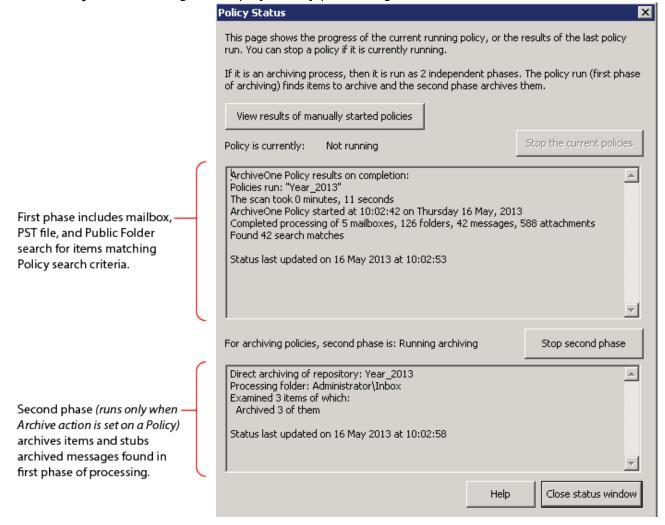

## Barracuda ArchiveOne

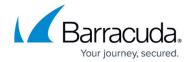

## **Figures**

- 1. new\_policy.png
- 2. policy\_def.png
- 3. click\_search\_criteria.png
- 4. search\_criteria.png
- 5. policy1.png
- 6. click\_where\_to\_search.png
- 7. where to search02.png
- 8. click when to search.png
- 9. schedulepolicy.png
- 10. click when to stop.png
- 11. when\_to\_stop.png
- 12. click\_actions.png
- 13. actions to take.png
- 14. policy\_status.png

© Barracuda Networks Inc., 2024 The information contained within this document is confidential and proprietary to Barracuda Networks Inc. No portion of this document may be copied, distributed, publicized or used for other than internal documentary purposes without the written consent of an official representative of Barracuda Networks Inc. All specifications are subject to change without notice. Barracuda Networks Inc. assumes no responsibility for any inaccuracies in this document. Barracuda Networks Inc. reserves the right to change, modify, transfer, or otherwise revise this publication without notice.